# speed**touch**™

# **SpeedTouch™110g** Carte PC sans Fil IEEE802.11g

# Guide d'installation et de l'utilisateur

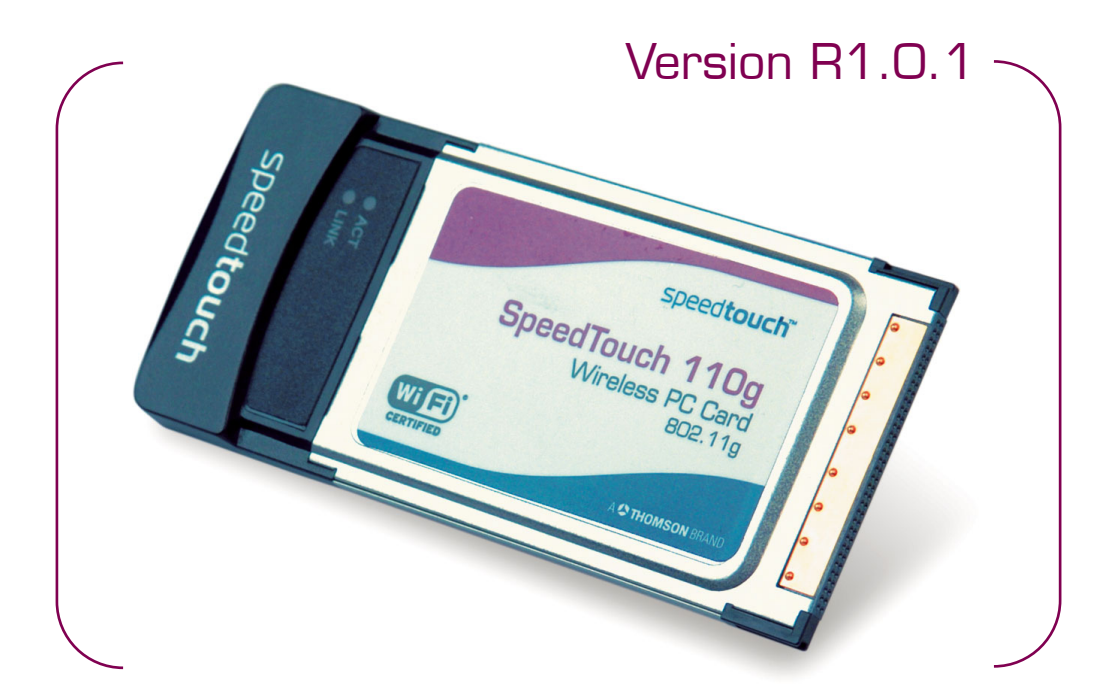

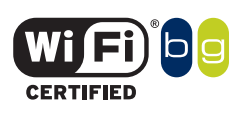

A<sup>2</sup>THOMSON BRAND

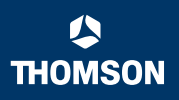

# SpeedTouch™ 110g

# Guide d'installation et de l'utilisateur R1.0.1

speedtouch<sup>\*</sup>

### **Copyright**

©1999 2004 THOMSON. Tous droits réservés.

La distribution et la copie de ce document, ainsi que l'utilisation et la communication de son contenu, sont interdits sans autorisation écrite de THOMSON. Le contenu du présent document est destiné à un usage purement informatif. Il peut être modifié sans avis préalable et ne doit pas être considéré comme un engagement de la part de THOMSON. THOMSON décline toute responsabilité quant aux erreurs ou inexactitudes que pourrait contenir le présent document.

Copyright ©1999-2004 THOMSON. All rights reserved.

Thomson Telecom Belgium Prins Boudewijnlaan, 47 B-2650 Edegem Belgium

[www.speedtouch.com](http://www.speedtouch.com)

### Marques commerciales

Les marques commerciales suivantes sont mentionnées dans le présent document :

- SpeedTouch™ est une marque de THOMSON.
- Microsoft, MS-DOS, Windows, Windows NT et Internet Explorer sont des marques commerciales ou des marques déposées de Microsoft Corporation aux Etats-Unis et/ou dans d'autres pays.
- UNIX est une marque déposée de UNIX System Laboratories, Incorporated.
- Apple et Mac OS sont des marques déposées de Apple Computer, Incorporated, enregistré aux Etats Unis et dans d'autres pays.
- Adobe, le logo Adobe, Acrobat et Acrobat Reader sont des marques commerciales ou des marques déposées de Adobe Systems, Incorporated aux Etats-Unis et/ou dans d'autres pays.
- Netscape et Netscape Navigator sont des marques déposées de Netscape Communications Corporation.
- Ethernet est une marque de Xerox Corporation.
- "Wi-Fi" et le logo Wi-Fi sont des marques déposées de Wi-Fi Alliance. "Wi-Fi CERTIFIED", "Wi-Fi ZONE", "Wi-Fi Alliance", leurs logos et "Wi-Fi Protected Access" sont des marques déposées de Wi-Fi Alliance.

D'autres produits peuvent être des marques commerciales ou des marques déposées de leurs fabricants respectifs.

### Informations sur le document

État: v2.0 (novembre 2004) Référence: E-DOC-CTC-20040601-0004 Titre abrégé: Guide d'installation et de l'utilisateur ST110g R1.0.1 (fr)

speedtouch

### Table des matières

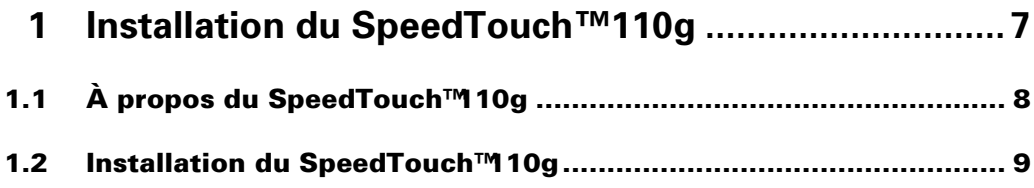

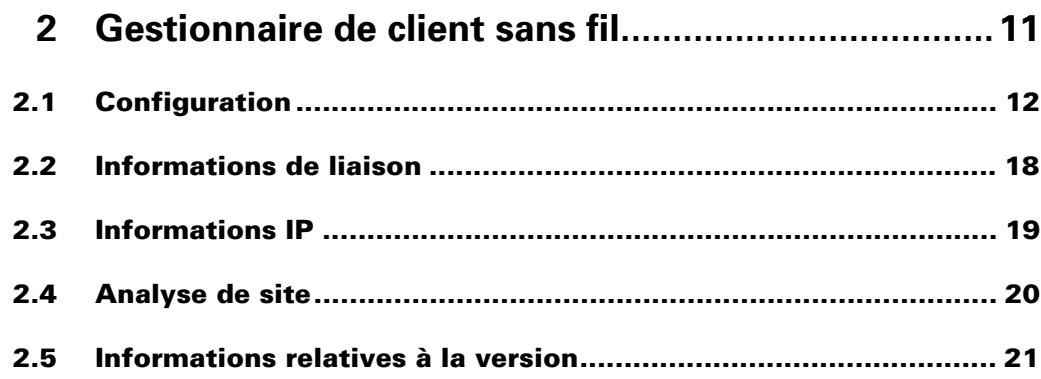

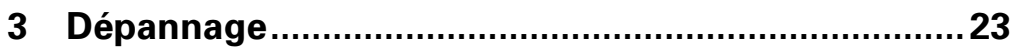

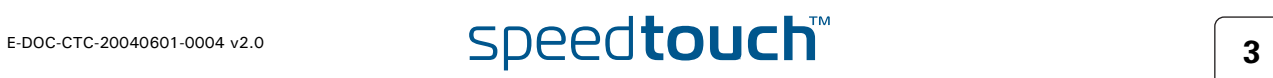

**Table des matières**

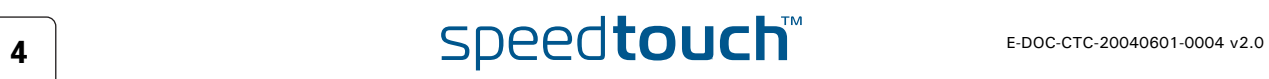

### À propos du présent Guide d'installation et de l'utilisateur

Contenu du présent guide d'installation et de l'utilisateur Ce Guide d'installation et de l'utilisateur vous permettra de vous familiariser avec le SpeedTouch™110g et de vous connecter à un réseau sans fil.

Symboles utilisés

Une *remarque* fournit des informations complémentaires sur un sujet.

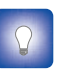

Un *conseil* propose une autre méthode ou un autre raccourci pour effectuer une action.

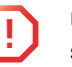

**!** Un *avertissement* vous avertit d'éventuels problèmes ou de précautions spécifiques à prendre.

Mises à jour de la documentation et du logiciel THOMSON développe sans cesse de nouvelles solutions, mais s'engage également à améliorer la qualité de ses produits existants.

Pour plus d'informations sur les dernières innovations technologiques de THOMSON, ainsi que les mises à niveau de logiciels et de la documentation, rendez-vous à l'adresse :

[www.speedtouch.com](http://www.speedtouch.com)

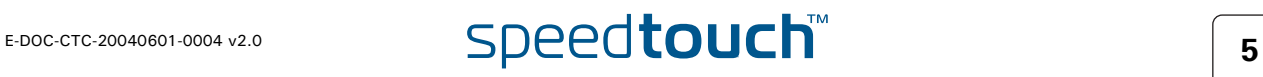

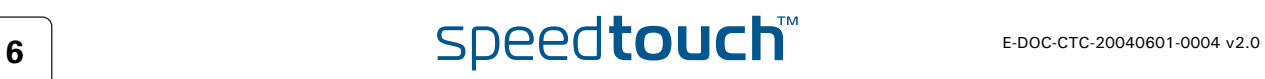

### 1 Installation du SpeedTouch™11Og

<span id="page-8-0"></span>Introduction Le SpeedTouch™110g est un adaptateur réseau sans fil de 54 Mbps qui permet l'intégration aux réseaux Ethernet existants pour la prise en charge d'applications telles que des utilisateurs mobiles ou des conférences temporaires. Il vous suffit d'installer suffisamment de points d'accès pour couvrir votre réseau, de brancher des adaptateurs sans fil aux ordinateurs et vous pouvez commencer à gérer votre réseau. En utilisant cette carte avec un point d'accès sans fil, vous pouvez créer un réseau instantané intégré aux réseaux LAN Ethernet 10/100 Mbps existants. Mais ce n'est pas tout. Déplacer ou étendre votre réseau devient un jeu d'enfant puisqu'il suffit de déplacer ou d'installer des points d'accès supplémentaires, et ce, sans le moindre câble !

Consignes de sécurité Avant de connecter le SpeedTouch™110g, veuillez lire le Guide d'installation rapide - Instructions de sécurité.

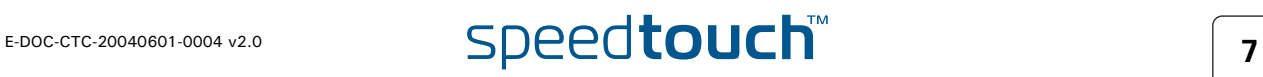

### 1.1 À propos du SpeedTouch™110g

### <span id="page-9-0"></span>Liste de vérification du package

Le package SpeedTouch™110g comprend ce qui suit :

- Carte PC sans fil SpeedTouch™110g
- CD-ROM d'installation du SpeedTouch™110g
- Guide d'installation rapide
- Instructions de sécurité et informations réglementaires

Si des éléments manquent, ne sont pas corrects ou sont endommagés, veuillez en informer votre revendeur. Dans la mesure du possible, conservez le carton et les emballages d'origine dans l'éventualité où vous devriez nous retourner le produit.

### Le SpeedTouch™110g

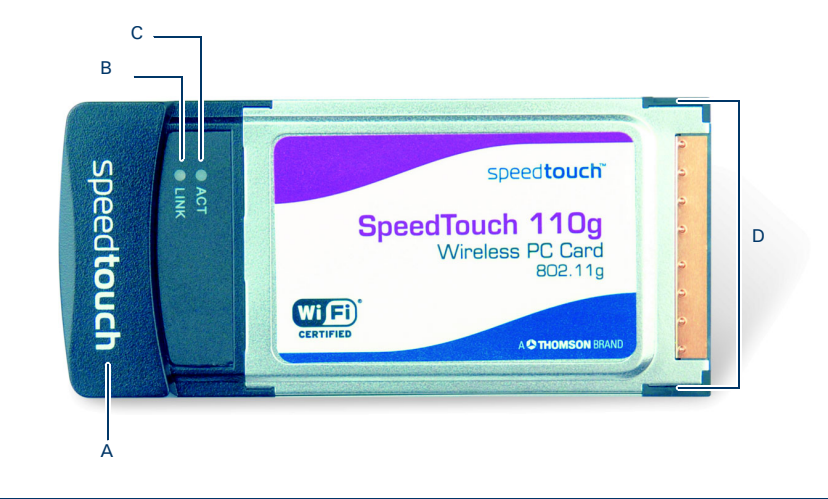

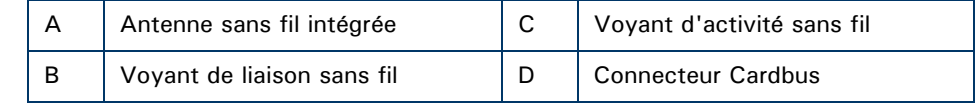

### Voyants

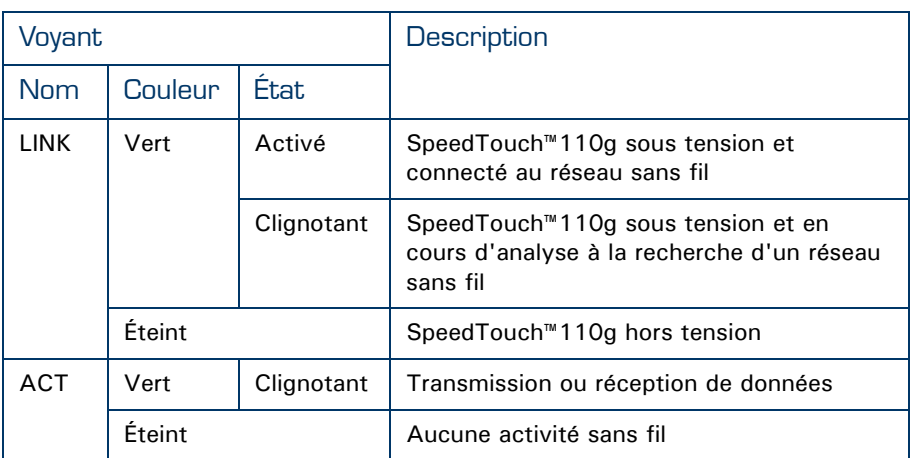

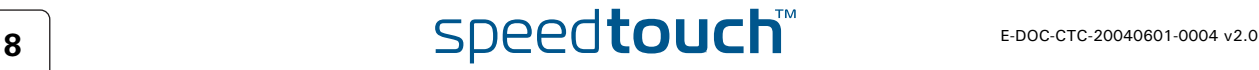

### 1.2 Installation du SpeedTouch™110g

### <span id="page-10-0"></span>Configuration système requise

Avant d'installer le SpeedTouch™110g, vérifiez votre système afin de vous assurer que vous disposez des éléments suivants :

- Un ordinateur équipé d'un logement PCMCIA (Cardbus)
- Microsoft Windows 98 SE/Me/2000/XP

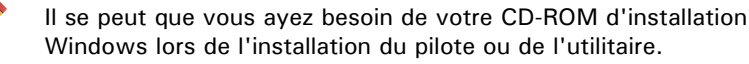

 1,5 Mo d'espace disque disponible minimum pour installer le pilote et l'utilitaire

### Procédure d'installation

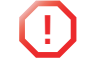

**!** Ne raccordez pas le périphérique sans fil à votre PC avant que l'assistant d'installation ne vous y invite.

Procédez comme suit :

- **1** Insérez le CD-ROM d'installation du SpeedTouch™ dans le lecteur de CD-ROM de votre ordinateur. Le navigateur du CD de SpeedTouch™ démarre automatiquement.
	- 34

一

Si le **navigateur du CD du SpeedTouch™** ne s'affiche pas automatiquement, cliquez sur **Exécuter** dans le menu **Démarrer** et saisissez le chemin suivant : **D:\Menu.exe**, où D correspond à la lettre d'unité de votre lecteur de CD-ROM.

**2** La fenêtre **Sélectionner la langue** vous invite à choisir une langue :

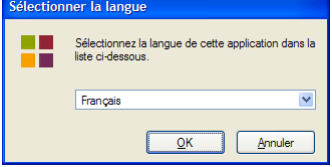

Sélectionnez votre langue et cliquez sur **OK***.*

**3** Le menu du **Navigateur du CD de SpeedTouch™** s'affiche :

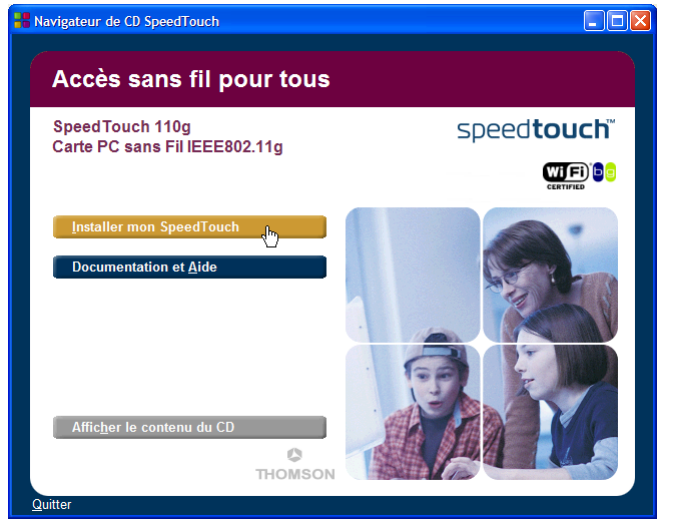

Cliquez sur **Installer mon SpeedTouch™**.

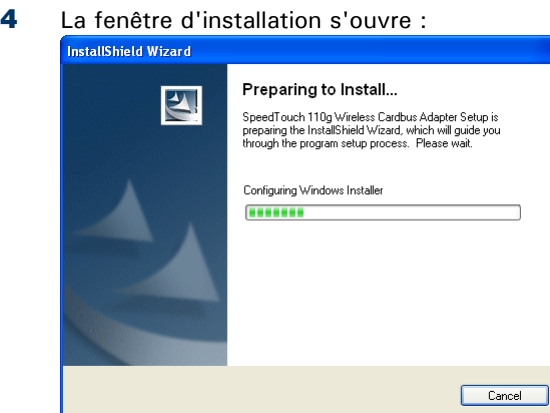

- **5** L'Assistant InstallShield démarre l'installation de l'utilitaire. Cette opération peut prendre quelques minutes. Une fois le logiciel installé, le système vous invite à brancher le SpeedTouch™110g.
- **6** Insérez correctement la carte, étiquette de l'adaptateur face vers le haut, dans le logement Cardbus de l'ordinateur.
- **7** Dès que la carte est insérée, Windows détecte qu'un nouveau matériel a été installé.

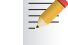

Il se peut que vous deviez redémarrer l'ordinateur.

Résultat de l'installation Une fois l'installation terminée, l'icône Gestionnaire de client sans fil apparaît sur le Bureau :

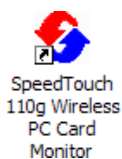

Une petite icône s'affiche également dans la zone de notification (coin inférieur droit de la plupart des écrans) indiquant l'état de la connexion.

Lorsque cette icône est :

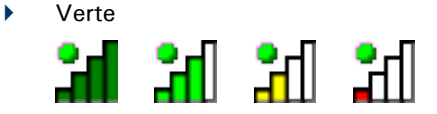

Vous êtes connecté à un réseau sans fil

▶ Rouge

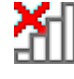

Il n'y a aucune connexion à un réseau sans fil.

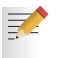

Pour plus d'informations sur le Gestionnaire de client sans fil du SpeedTouch™110g, voir [« 2 Gestionnaire de client sans fil », page 11.](#page-12-1)

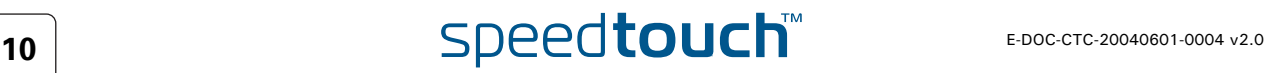

<span id="page-12-0"></span>Utilisation de l'utilitaire Gestionnaire de carte sans fil <span id="page-12-1"></span>Pour configurer le SpeedTouch™110g, double-cliquez sur l'icône du Gestionnaire de client sans fil SpeedTouch™110g sur le Bureau pour lancer l'utilitaire :

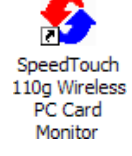

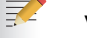

Vous pouvez également y accéder à partir du menu **Démarrer** de Windows.

### L'utilitaire Gestionnaire de client sans fil SpeedTouch™110g apparaît :

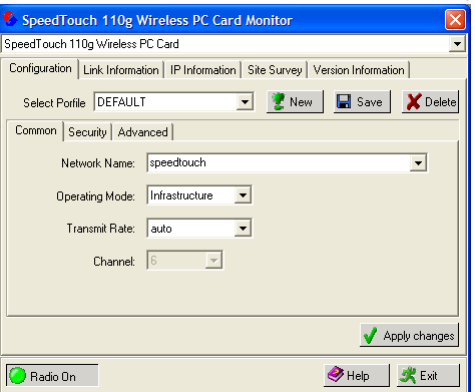

Onglets de configuration Le Gestionnaire de carte sans fil comporte cinq onglets :

- [Configuration](#page-13-0) Permet de configurer les paramètres sans fil du SpeedTouch™110g.
- [Informations de liaison](#page-19-0) Affiche les statistiques du SpeedTouch™110g.
- **[Informations IP](#page-20-0)** Affiche l'adresse IP du SpeedTouch™110g.
- [Analyse de site](#page-21-0) Analyse/affiche tous les périphériques sans fil d'une plage.
- [Informations relatives à la version](#page-22-0) Affiche des informations relatives à la version du pilote et de l'utilitaire.

Au bas de chaque écran, vous pouvez sélectionner trois éléments :

- Radio On/Radio Off (Activer/Désactiver radio) Vous permet d'activer/désactiver la transmission/réception du SpeedTouch™110g.
- ▶ Help (Aide) Cliquez sur ce bouton pour afficher le fichier d'aide.
- Exit (Quitter) Cliquez sur ce bouton pour fermer la boîte de dialogue de l'utilitaire de configuration.

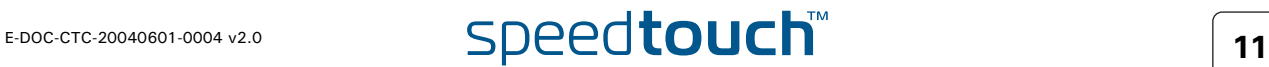

### 2.1 Configuration

<span id="page-13-0"></span>Onglet Configuration Cet onglet vous permet de configurer les paramètres sans fil du SpeedTouch™110g.

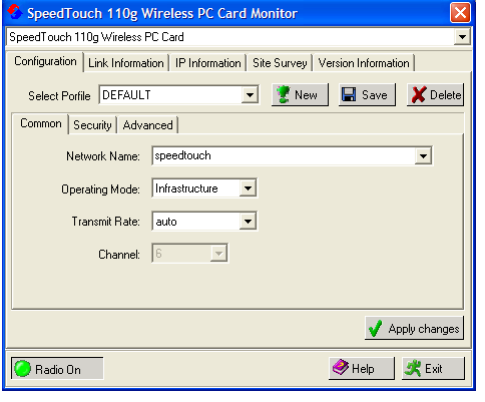

Profils sans fil du SpeedTouch™110g

Les paramètres sans fil, configurés via le Gestionnaire de client sans fil, sont stockés dans des profils. Par défaut, un profil DEFAULT est configuré contenant les paramètres sans fil par défaut communs.

Vous pouvez :

- **Sélectionner un profil dans Select Profile** Pour sélectionner un profil existant ou spécifier un nom de profil pour un (nouveau) jeu de paramètres spécifique.
- Cliquez sur **New (Nouveau)** Pour configurer un nouveau profil.
- Cliquez sur **Save (Enregistrer)** Pour enregistrer un profil après configuration du jeu de paramètres.
- Cliquez sur **Delete (Supprimer)** Pour supprimer le profil sélectionné dans le menu déroulant **Select Profile** (Sélectionner un profil).

Sous-onglets de l'onglet **Configuration** [Common](#page-14-0)

L'onglet Configuration comporte trois sous-onglets :

- Permet de configurer les paramètres sans fil de base pour votre SpeedTouch™110g.
- ▶ [Security](#page-15-0) Permet de configurer la sécurité sans fil de la connexion SpeedTouch™110g.
	- [Sous-onglet Advanced](#page-18-0) Permet de configurer les paramètres avancés d'alimentation et de performances sans fil du SpeedTouch™110g.

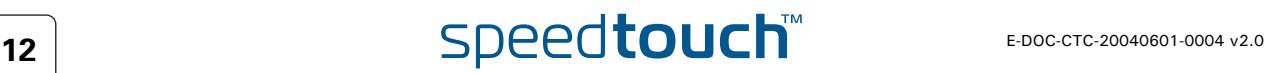

<span id="page-14-0"></span>Common Le sous-onglet Common (Commun) vous permet de configurer les paramètres sans fil de base :

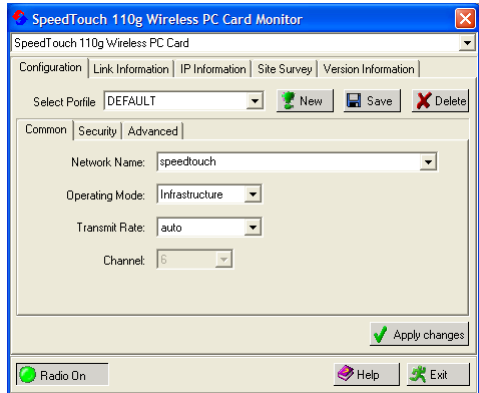

Les champs suivants sont disponibles :

- **Network Name (Nom du réseau)** (Valeur par défaut : "speedtouch") Entrez une chaîne SSID pour le réseau sans fil auquel vous voulez vous connecter. Cette valeur doit être identique au SSID du point d'accès ou du routeur sans fil auquel vous êtes connecté. Définissez cette valeur sur ANY pour permettre la connexion à un point d'accès quelconque. Ceci suppose que les points d'accès diffusent le SSID. Dans le cas contraire, définissez le SSID sur la même valeur que celle configurée sur le point d'accès.
- **Operating Mode (Mode d'opération)** Définissez le mode d'opération sur :
	- **802.11 ad hoc**
		- Pour créer un réseau sans fil sans point d'accès.
	- **Infrastructure**

Pour des connexions sans point d'accès.

- **Transmit Rate (Taux de transmission)** Indique le taux de transmission des données. Sélectionnez la vitesse de transmission souhaitée.
- **Channel (Canal)**

Si vous configurez un réseau local sans fil (WLAN) ad hoc, définissez le canal sur le même canal radio que celui utilisé par les autres clients sans fil de votre groupe. Toutefois, si vous vous connectez à un réseau via un point d'accès, le canal est automatiquement défini par le point d'accès.

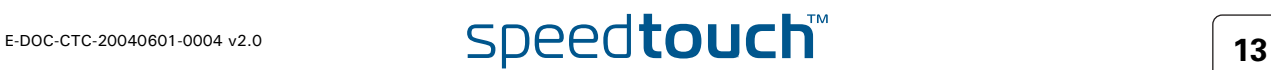

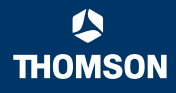

<span id="page-15-0"></span>Security Le bouton **Security ON**/**Security OFF** (Sécurité activée/désactivée) indique si la fonction de sécurité est activée ou désactivée :

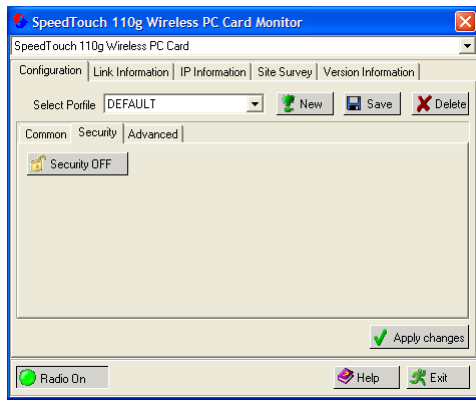

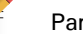

Par défaut, la sécurité sans fil est désactivée.

Cliquez sur **Security OFF** (Sécurité désactivée) pour activer la fonction de sécurité (le bouton devient **Security ON** (Sécurité activée)) :

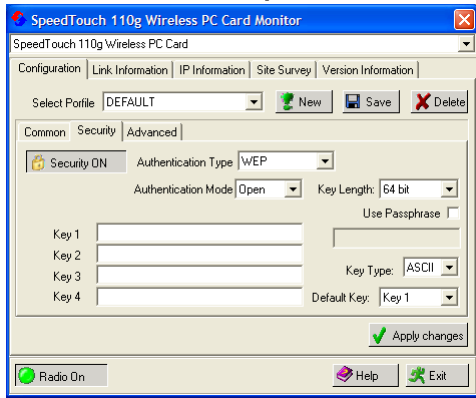

Les champs suivants sont disponibles :

### **Authentication Type (Type d'authentification)**

Le SpeedTouch™110g intègre le système de cryptage WEP (Wired Equivalent Privacy) et le protocole de sécurité WPA (Wi-Fi Protected Access) afin d'empêcher tout accès non autorisé.

### **Authentication Mode (Mode d'authentification)**

Cette zone de liste déroulante vous permet de choisir entre les modes suivants :

- **Open (Ouvert)** : Tous les clients sans fil qui utilisent un SSID et une clé WEP corrects peuvent s'authentifier. La clé WEP sert *uniquement* à l'authentification.
	- **Shared (Partagé)** : Seuls les clients sans fil qui utilisent un SSID et une clé WEP corrects peuvent s'authentifier. La clé WEP sert à l'authentification *et* au cryptage/ décryptage de données.

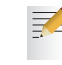

Pour savoir quel type d'authentification utiliser, reportez-vous à la documentation du point d'accès. Dans la plupart des cas, le type Open System sera utilisé.

### **Key Length (Longueur de clé)**

Définissez la longueur de la clé sur 64 ou 128 bits.

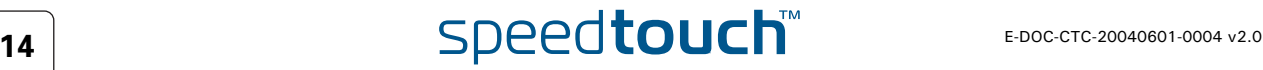

### **Use Passphrase (Utiliser un mot de passe)**

Sélectionnez l'option Use Passphrase pour générer automatiquement des chaînes de clé pour le cryptage.

Le SpeedTouch™110g et le point d'accès utilisent tous deux l'option de

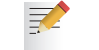

- **Key Type (Type de clé)** Sélectionnez ASCII ou Hex.
- **Default Key (Clé par défaut)** Choisissez la clé pour le cryptage.

mot de passe.

Configuration du système de cryptage **WEP**  Le système de cryptage WEP offre un niveau de sécurité de base, empêchant tout accès non autorisé au réseau et le cryptage des données échangées entre les clients sans fil (et le point d'accès). Le système WEP utilise des clés partagées statiques (chaînes hexadécimales ou alphanumériques de longueur fixe) distribuées manuellement entre tous les clients souhaitant utiliser le réseau.

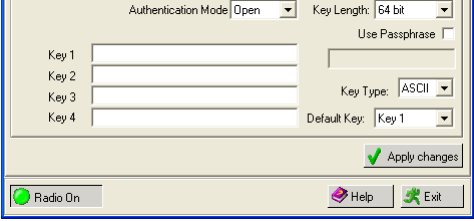

Pour utiliser la fonction WEP, procédez comme suit :

- **1** Sélectionnez WEP dans le menu déroulant **Authentication Type** (Type d'authentification).
- **2** Sélectionnez 128-bit (128 bits) ou 64-bit (64 bits) dans le champ Key Length (Longueur de clé).
- **3** Dans le champ Key Type (Type de clé), sélectionnez ASCII ou Hex.
- **4** Dans le champ Default Key (Clé par défaut), sélectionnez une clé par défaut pour le cryptage.
- **5** Tapez une chaîne de caractères dans le champ de numéro de clé (Key 1 à Key 4) correspondant de votre choix.
- **6** Cliquez sur **Apply changes** (Appliquer les modifications) pour que les paramètres prennent effet.

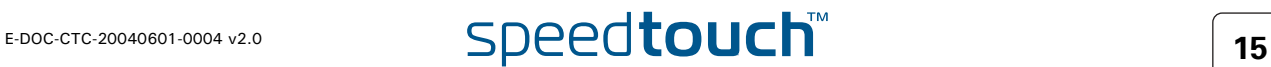

### Configuration du protocole WPA

Le protocole WPA constitue une amélioration de la sécurité intéropérable qui renforce considérablement le niveau de protection des données et le contrôle d'accès des systèmes WLAN présents et futurs. Cette technologie est dérivée de la prochaine norme IEEE 802.11i et sera en outre compatible vers le haut avec celle-ci. Le protocole de sécurité WPA allie plusieurs technologies pour offrir une solution de sécurité améliorée pour les réseaux sans fil 802.11, y compris le protocole TKIP (Temporal Key Integrity Protocol) pour la protection des données et le protocole 802.1x pour la gestion des clés authentifiées. Le protocole WPA propose un mode de fonctionnement simple qui emploie uniquement un mot de passe pré-partagé pour l'accès réseau. Le mode Pre-Shared Key, avec mot de passe pré-partagé, utilise un mot de passe commun pour authentifier les utilisateurs saisis manuellement dans le point d'accès ainsi que tous les clients sans fil du réseau. La clé pré-partagée manuelle prend en charge un maximum de 64 caractères.

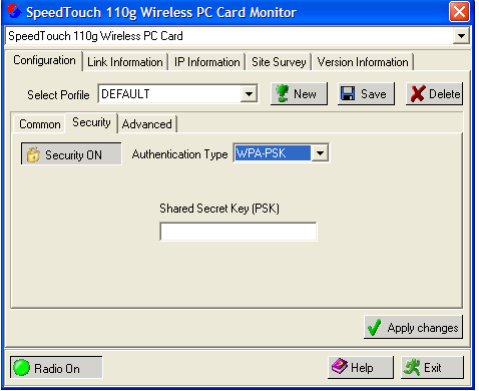

Pour utiliser la fonction WPA, procédez comme suit :

- **1** Sélectionnez WPA-PSK dans le menu déroulant **Authentication Type** (Type d'authentification).
- **2** Tapez la clé secrète partagée (PSK).
- **3** Cliquez sur **Apply changes** (Appliquer les modifications) pour que les paramètres prennent effet.

Si le réseau ne compte aucun serveur d'authentification, vous pouvez attribuer la clé pré-partagée à votre SpeedTouch™110g. Assurez-vous d'utiliser la même clé pour le point d'accès sans fil et votre SpeedTouch™110g.

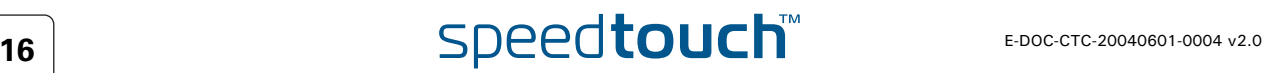

<span id="page-18-0"></span>Sous-onglet Advanced Le sous-onglet Advanced (Options avancées) vous permet de configurer les paramètres d'alimentation et de performances sans fil avancés du SpeedTouch™110g

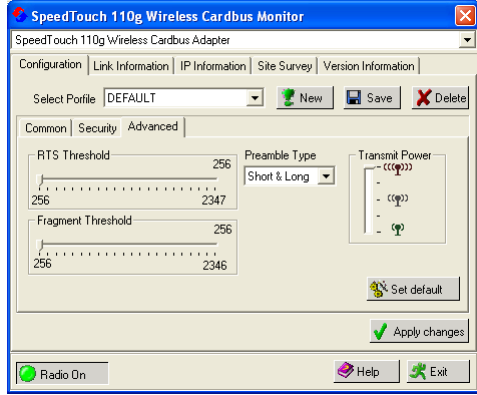

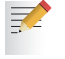

Cette fonctionnalité est exclusivement réservée aux *utilisateurs expérimentés.*

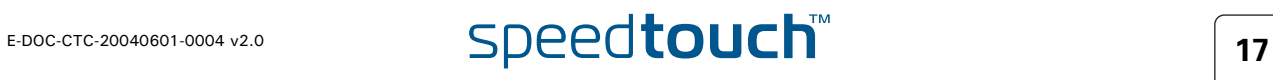

### 2.2 Informations de liaison

<span id="page-19-0"></span>Onglet Link Information Cet écran affiche les informations relatives à la connexion en cours du SpeedTouch™110g :

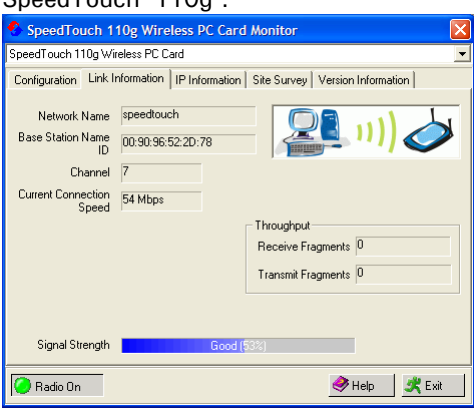

Les champs suivants sont disponibles :

- **Network Name** (Nom du réseau, SSID) Nom du réseau auquel le SpeedTouch™110g est actuellement connecté avec d'autres clients sur le réseau.
- **Base Station Name ID (ID du nom de la station de base)** Adresse MAC du point d'accès auquel le SpeedTouch™110g est connecté dans un réseau d'infrastructure. Dans un réseau ad hoc, le nom du réseau est un nombre aléatoire généré par la première station à communiquer avec d'autres clients sur le réseau.
- **Channel (Canal)**

Canal utilisé pour communiquer avec le périphérique sans fil connecté.

- **Current Connection Speed (Vitesse de connexion actuelle)** Vitesse de transmission des données.
- **Receive/Transmit Fragments (Fragments reçus/transmis)** Nombre de messages ou de fragments de message reçus/envoyés par le SpeedTouch™110g. La vitesse d'exécution de ce compteur donne généralement une indication de l'activité au niveau du SpeedTouch™110g.
- **Signal Strength (Intensité du signal)** Indique l'intensité relative de la connexion entre le SpeedTouch™110g et le périphérique connecté.

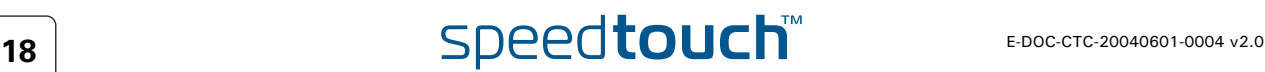

### 2.3 Informations IP

<span id="page-20-0"></span>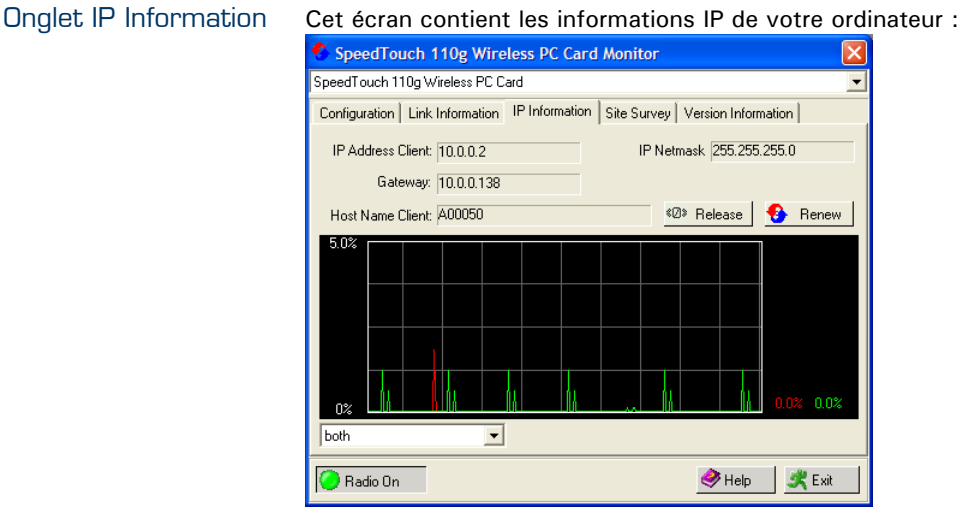

Les champs suivants sont disponibles :

- **IP Address Client (Adresse IP client)** Adresse IP de l'ordinateur.
- **IP Netmask Client (Masque de sous-réseau IP client)** Masque utilisé pour déterminer à quel sous-réseau appartient une adresse IP.
- **Gateway (Passerelle)** Adresse IP de la passerelle.
- **Host Name Client (Nom d'hôte client)** Nom de l'ordinateur sur le réseau.
- Cliquez sur **Release (Libérer)** Pour libérer les paramètres IP actuels du SpeedTouch™110g.
- Cliquez sur **Renew (Renouveler)** Pour obtenir une nouvelle adresse IP pour le SpeedTouch™110g.

### 2.4 Analyse de site

<span id="page-21-0"></span>Onglet Site Survey La fonction Site Survey (Analyse de site) analyse et affiche tous les périphériques sans fil d'une plage. Pour vous connecter à un périphérique sans fil, double-cliquez sur l'entrée souhaitée :

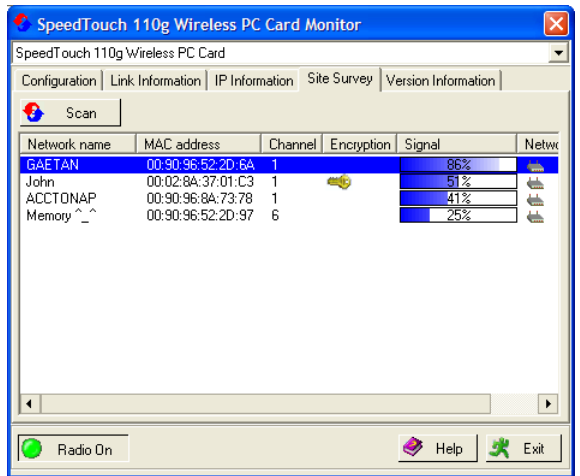

Les champs suivants sont disponibles :

- Cliquez sur **Scan (Analyser)** Pour analyser les connexions réseau disponibles.
- **Network name (Nom du réseau)** SSID (Voir [Common](#page-14-0) dans [« 2.1 Configuration », page 12](#page-13-0).)
- **MAC address (Adresse MAC)** Adresse MAC du périphérique sans fil indiqué.
- **Channel (Canal)** Canal radio sur lequel opère le périphérique sans fil. (Voir [Common](#page-14-0) dans [« 2.1 Configuration », page 12.](#page-13-0))
- **Cryptage** La clé indique qu'une méthode de cryptage est activée.
- **Signal**

Indique l'intensité du signal de l'adaptateur vers les périphériques sans fil indiqués.

**Network Type (Type de réseau)**

Faites défiler l'écran vers la droite pour afficher davantage d'informations sur le mode d'opération des réseau énumérés.

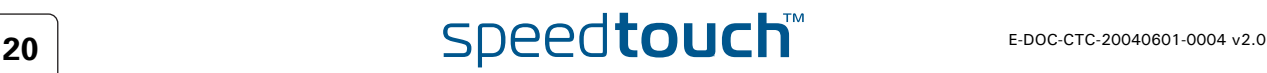

### 2.5 Informations relatives à la version

<span id="page-22-0"></span>Onglet Version **Information** 

Cet écran contient des informations relatives à la version actuelle du pilote et de l'utilitaire de configuration :

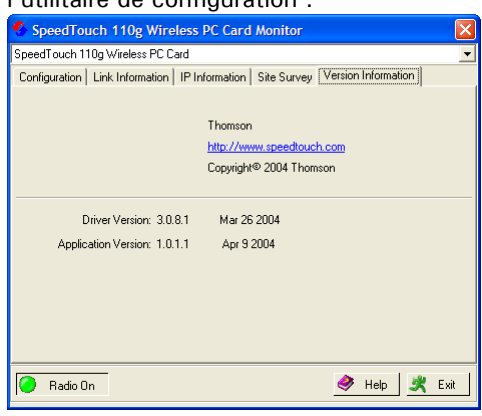

Pour mettre à niveau le microprogramme, cliquez sur le lien pour télécharger le dernier pilote et le dernier utilitaire.

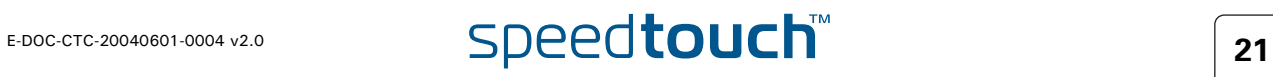

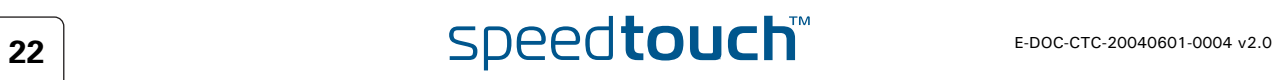

### 3 Dépannage

<span id="page-24-0"></span>Problèmes d'installation de l'adaptateur Si l'ordinateur ne trouve pas le SpeedTouch™110g ou que le pilote ne s'installe pas correctement, vérifiez les éléments suivants :

- Assurez-vous que le SpeedTouch™110g est correctement inséré dans le logement Cardbus. Recherchez d'éventuels problèmes matériels en vérifiant notamment si le connecteur de la carte Cardbus n'est pas endommagé.
- Essayez le SpeedTouch™110g dans un autre logement Cardbus. Si le résultat est négatif, essayez l'ordinateur avec une autre carte sans fil dont vous êtes sûr qu'elle fonctionne.
- Assurez-vous que l'ordinateur utilise le dernier BIOS. Pour plus de détails, consultez le manuel de l'ordinateur.
- Si l'ordinateur comporte d'autres adaptateurs réseau, des conflits sont possibles. Supprimez les autres adaptateurs réseau de l'ordinateur et testez l'adaptateur sans fil séparément.
- Vérifiez si aucune connexion, que ce soit au niveau ordinateur ou Cardbus, n'est défectueuse en essayant l'adaptateur sur un autre ordinateur dont vous êtes sûr qu'il fonctionne correctement.

Si toutes vos tentatives échouent et que la carte ne fonctionne toujours pas, retirez le SpeedTouch™110g. Désinstallez le pilote et l'utilitaire du système. Ouvrez ensuite le Panneau de configuration et supprimez le SpeedTouch™110g du menu de configuration du réseau. Redémarrez l'ordinateur et réinstallez le SpeedTouch™110g, le pilote et l'utilitaire.

### Problèmes de connexion réseau

Si le voyant de la liaison Ethernet du SpeedTouch™110g ne s'allume pas ou si vous ne pouvez accéder à aucune ressource réseau depuis l'ordinateur, vérifiez les éléments suivants :

- Assurez-vous que le pilote et l'utilitaire sont installés correctement. Si nécessaire, essayez de désinstaller puis de réinstaller le logiciel.
- Assurez-vous que l'ordinateur et les autres périphériques réseau sont sous tension.
- Le point d'accès auquel vous vous connectez est peut-être défectueux. Essayez de vous connecter à un autre point d'accès.
- Si vous ne parvenez pas à accéder à un service Windows ou NetWare sur le réseau, assurez-vous d'avoir activé et configuré le service correctement. Si vous ne parvenez pas à vous connecter à un serveur particulier, assurez-vous que vous disposez des droits d'accès requis, mais aussi d'un ID et d'un mot de passe valides.
- Si vous ne parvenez pas à accéder à Internet, assurez-vous que le système est configuré pour le protocole TCP/IP.

Si le SpeedTouch™110g ne parvient pas à communiquer avec un périphérique du réseau LAN Ethernet alors qu'il est configuré en mode Infrastructure, vérifiez les éléments suivants :

- Assurez-vous que le point d'accès auquel est associé le SpeedTouch™110g est sous tension.
- Vérifiez le SSID du point d'accès auquel vous vous connectez et assurez-vous d'avoir défini le même SSID que celui du SpeedTouch™110g.
- S'il n'y a toujours aucune connexion, changez le canal radio du point d'accès et tous les clients associés à ce point d'accès.
- Vérifiez si les paramètres WEP ou WPA ont été activés sur le point d'accès auquel vous vous connectez. Assurez-vous que les paramètres de cryptage, de clé par défaut et de mot de passe de l'adaptateur sont identiques à ceux du point d'accès. Pour plus d'informations, contactez votre administrateur réseau.

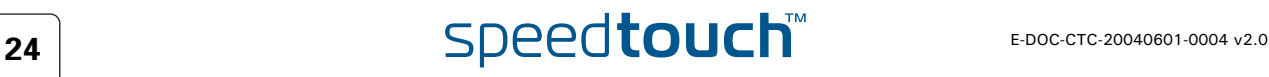

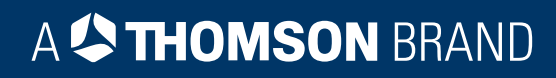

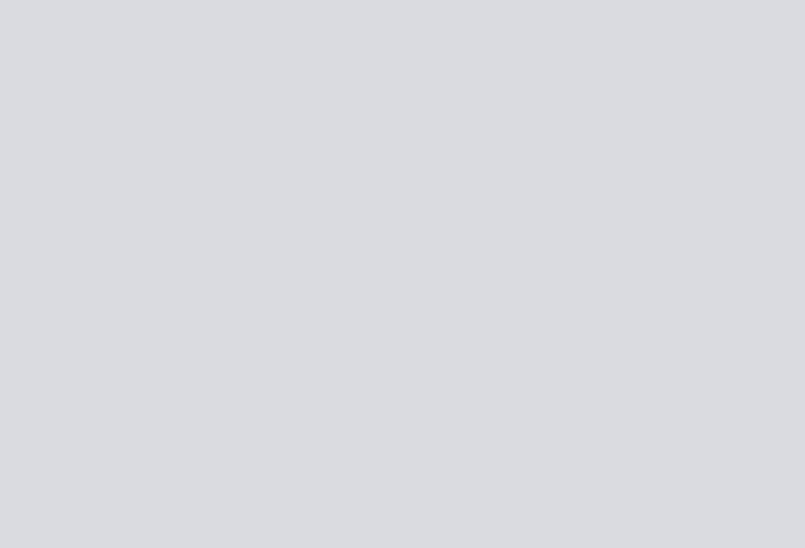

### Besoin d'aide ?

Pour obtenir de l'aide supplémentaire en ligne, rendez-vous à l'adresse [www.speedtouch.com](http://www.speedtouch.com)

A<sup>S</sup>THOMSON BRAND